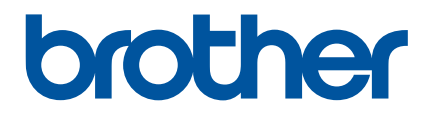

# **P-touch Editor starten**

Version 0

## **Einführung**

#### **Wichtiger Hinweis**

- Der Inhalt dieses Dokuments sowie die Spezifikationen des Produkts können jederzeit ohne vorherige Ankündigung geändert werden.
- Brother behält sich das Recht vor, Änderungen an den in diesem Dokument enthaltenen Spezifikationen und Materialien ohne vorherige Ankündigung vorzunehmen und weist ausdrücklich jede Verantwortung für Schäden (einschließlich Folgeschäden) zurück, die durch das Vertrauen in die Materialien entstehen. Dies umfasst unter anderem Druck- und Satzfehler sowie andere Fehler im Zusammenhang mit den Publikationen.
- In diesem Dokument enthaltene Abbildungen von Bildschirmen können je nach dem Betriebssystem Ihres Computers abweichen.
- Bevor Sie mit dem Drucker arbeiten, lesen Sie bitte alle im Lieferumfang enthaltenen Dokumente zum ordnungsgemäßen und sicheren Betrieb durch.

#### **In diesem Handbuch verwendete Symbole**

Im vorliegenden Handbuch werden folgende Symbole verwendet:

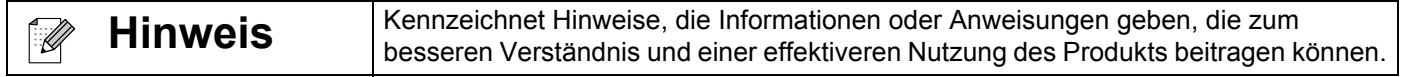

#### **Warenzeichen und Copyrights**

BROTHER ist entweder ein Warenzeichen oder ein eingetragenes Warenzeichen von Brother Industries, Ltd.

© 2014 Brother Industries, Ltd. Alle Rechte vorbehalten.

Microsoft, Windows Vista, Windows Server und Windows sind eingetragene Warenzeichen oder Warenzeichen der Microsoft Corp. in den USA und/oder anderen Ländern.

Apple, Macintosh und Mac OS sind Warenzeichen von Apple Inc., eingetragen in den USA und anderen Ländern.

Alle Handels- und Produktnamen von Unternehmen, die auf den Produkten, im Zusammenhang stehenden Dokumenten und anderen Materialien von Brother aufgeführt werden, sind Warenzeichen oder eingetragene Warenzeichen ihrer entsprechenden Rechteinhaber.

## **P-touch Editor und Druckertreiber installieren**

#### **Beim Drucken über eine USB-Verbindung**

Besuchen Sie die nachstehend genannte Website und laden Sie die erforderliche Software herunter. Die Installationsanweisungen sind auf der Download-Seite verfügbar.

<http://www.brother.com/inst/>

## **P-touch Editor verwenden**

Um den Drucker mit einem Computer verwenden zu können, müssen der P-touch Editor und der Druckertreiber installiert werden.

Wenn Sie die aktuellen Treiber- und Softwareversionen herunterladen möchten, besuchen Sie das Brother Solutions Center unter:<http://support.brother.com/>

Falls Ihr Drucker über eine P-touch Editor Lite-Funktion verfügt, müssen Sie den Druckermodus von "P-touch Editor Lite" in "P-touch Editor" ändern. Weitere Einzelheiten können Sie dem zu diesem Drucker gelieferten Handbuch entnehmen.

#### **P-touch Editor verwenden (für Windows®)**

#### **P-touch Editor starten**

#### a **Für Windows Vista® / Windows® 7**

Klicken Sie im Startmenü auf [Alle Programme] - [Brother P-touch] - [P-touch Editor 5.1]. Wenn der P-touch Editor gestartet wird, wählen Sie, ob ein neues Layout erstellt oder ein vorhandenes Layout geöffnet werden soll.

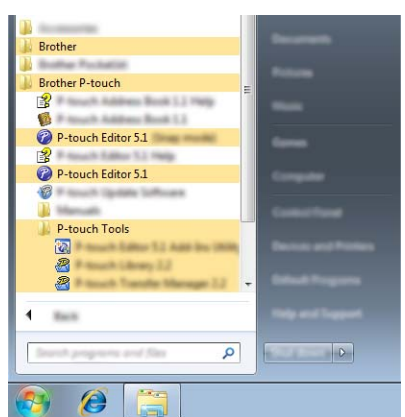

#### **Für Windows® 8 / Windows® 8.1**

Klicken Sie unter [Apps] auf [P-touch Editor 5.1] oder doppelklicken Sie [P-touch Editor 5.1] auf dem Desktop.

Wenn der P-touch Editor gestartet wird, wählen Sie, ob ein neues Layout erstellt oder ein vorhandenes Layout geöffnet werden soll.

#### **Hinweis**

- Sie können den P-touch Editor auch über Verknüpfungen starten, wenn Sie bei der Installation die Erstellung von Verknüpfungen gewählt haben.
	- Verknüpfungssymbol auf dem Desktop: doppelklicken, um den P-touch Editor zu starten.
	- Verknüpfungssymbol in der Schnellstartleiste: klicken, um den P-touch Editor zu starten.
- Sie können ändern, welche Funktion unmittelbar nach Starten des P-touch Editors ausgeführt werden soll. Klicken Sie dazu in der Menüleiste des P-touch Editors auf [Werkzeuge] - [Optionen], um das Dialogfeld [Optionen] aufzurufen. Wählen Sie auf der linken Seite den Punkt [Allgemein] und anschließend unter [Starteinstellungen] im Listenfeld [Operationen] die gewünschte Einstellung. Die Standardeinstellung ist [Neue Ansicht anzeigen].

#### **2** Wählen Sie eine Option im Bildschirm.

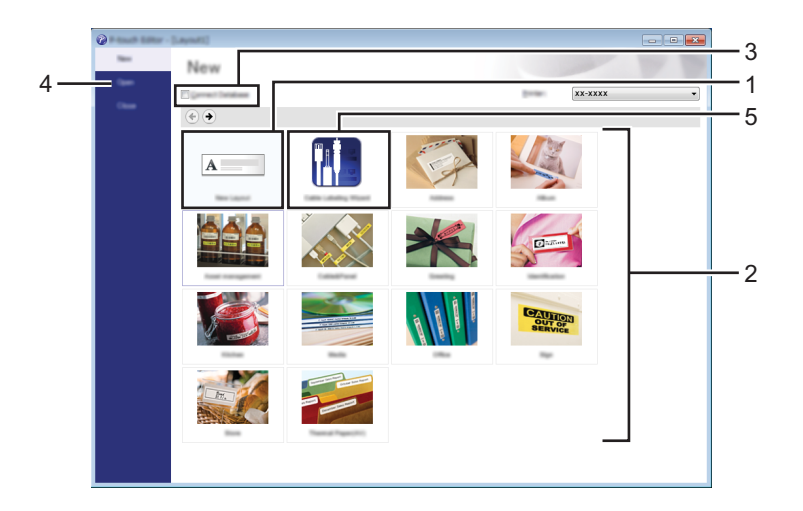

- 1 Um ein neues Layout zu erstellen, klicken Sie auf die Schaltfläche [Neues Layout].
- 2 Um ein neues Layout anhand eines vordefinierten Layouts zu erstellen, wählen Sie die Schaltfläche für die gewünschte Kategorie.
- 3 Um ein vordefiniertes Layout mit einer Datenbank zu verknüpfen, aktivieren Sie das Kontrollkästchen [Datenbank verbinden].
- 4 Um ein vorhandenes Layout zu öffnen, klicken Sie auf [Öffnen].
- 5 Um die Anwendung zur einfachen Erstellung von Etiketten für Kabel, Anschlüsse oder Verteiler zu öffnen, klicken Sie auf die Schaltfläche [Kabelbeschriftungsassistent].

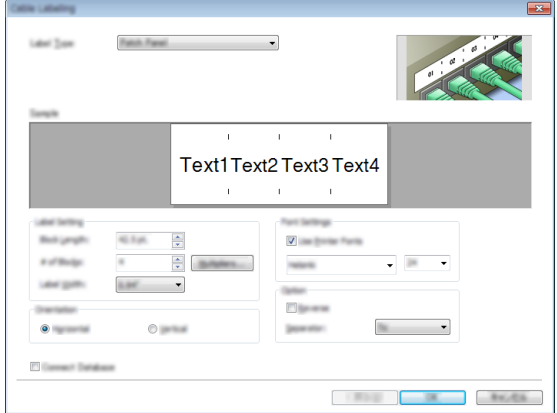

#### **Mit dem P-touch Editor drucken**

#### **Express-Modus**

In diesem Modus können Sie schnell und einfach Layouts mit Text und Bildern erstellen. Der Bildschirm im [Express]-Modus wird nachstehend beschrieben:

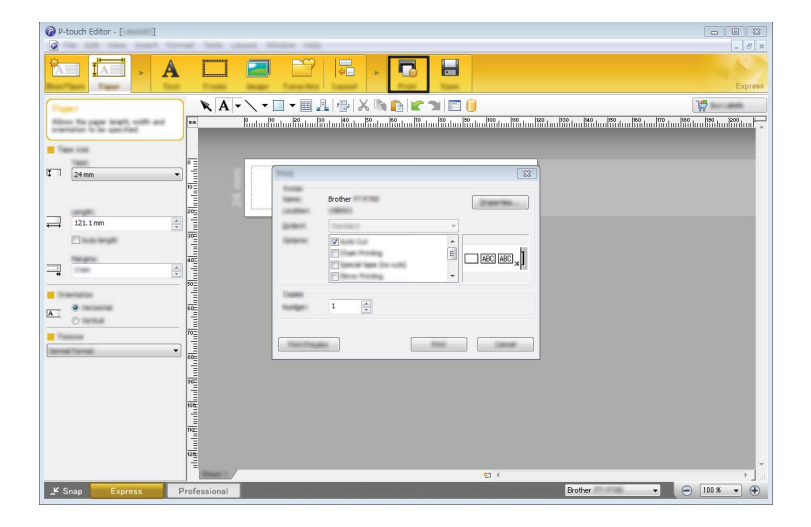

Um zu drucken, wählen Sie in der Menüleiste unter [Datei] die Option [Drucken] oder klicken Sie auf das Symbol [Drucken]. (Konfigurieren Sie vor dem Drucken zunächst die Druckeinstellungen im Bildschirm [Drucken].)

#### **Professional-Modus**

In diesem Modus können Sie Layouts mithilfe einer großen Auswahl an erweiterten Tools und Optionen erstellen.

Der Bildschirm im [Professional]-Modus wird nachstehend beschrieben:

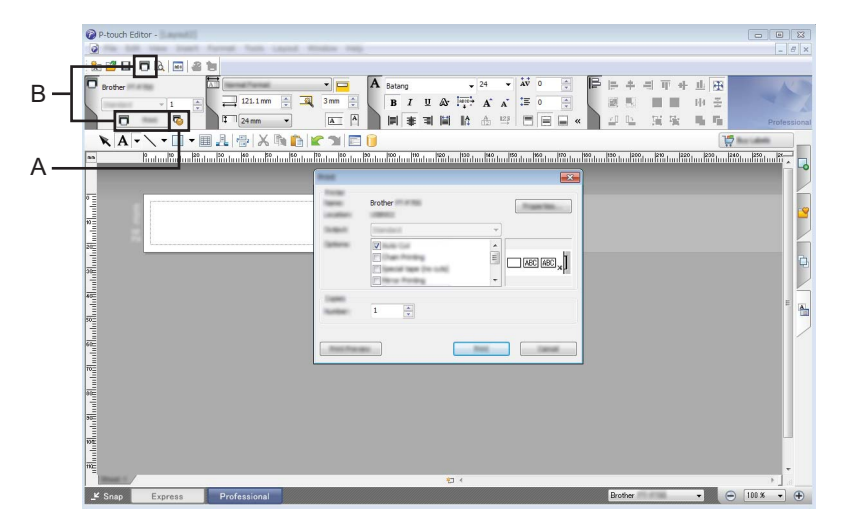

Um zu drucken, wählen Sie in der Menüleiste unter [Datei] die Option [Drucken] oder klicken Sie auf das Symbol [Drucken] (A). Konfigurieren Sie vor dem Drucken zunächst die Druckeinstellungen im Bildschirm [Drucken].

Unter "B" können Sie auch drucken, ohne die Druckeinstellungen auszuwählen.

#### **Snap-Modus**

In diesem Modus kann der Inhalt des gesamten Bildschirms oder eines Ausschnitts erfasst, als Bild gedruckt und zur weiteren Verwendung gespeichert werden.

**1** Klicken Sie auf die Moduswahl-Schaltfläche [Snap]. Das Dialogfeld [Beschreibung des Snap-Modus] wird angezeigt.

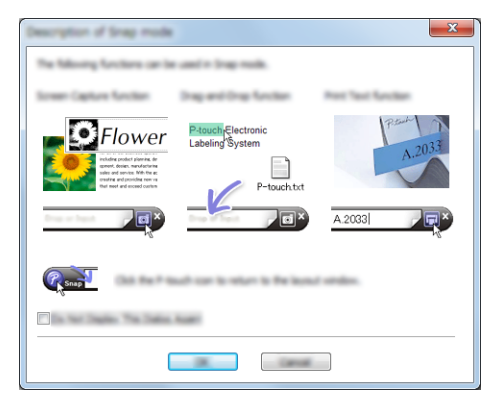

2 Klicken Sie auf [OK].

Die Palette des [Snap]-Modus wird angezeigt.

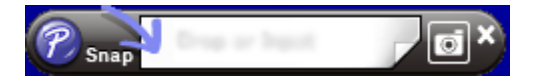

#### **P-touch Editor verwenden (für Macintosh)**

#### **P-touch Editor starten**

Doppelklicken Sie auf dem Desktop auf [P-touch Editor].

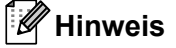

P-touch Editor kann auch mit der folgenden Methode gestartet werden: Doppelklicken Sie auf [Macintosh HD] - [Programme] - [P-touch Editor] und dann auf das Symbol für [P-touch Editor].

Der P-touch Editor startet.

## brother